# **Finanplan Plus MANUAL DEL USUARIO**

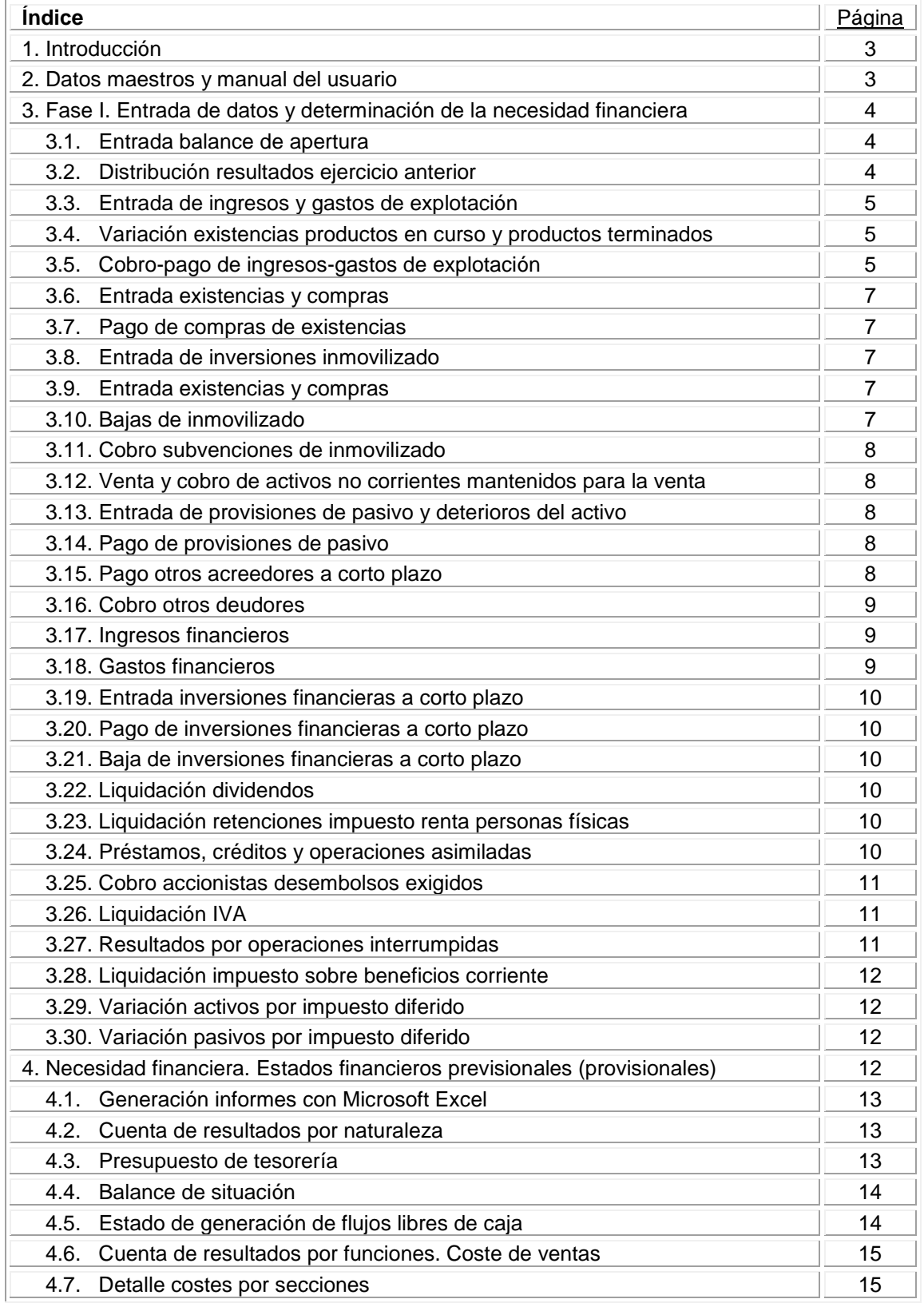

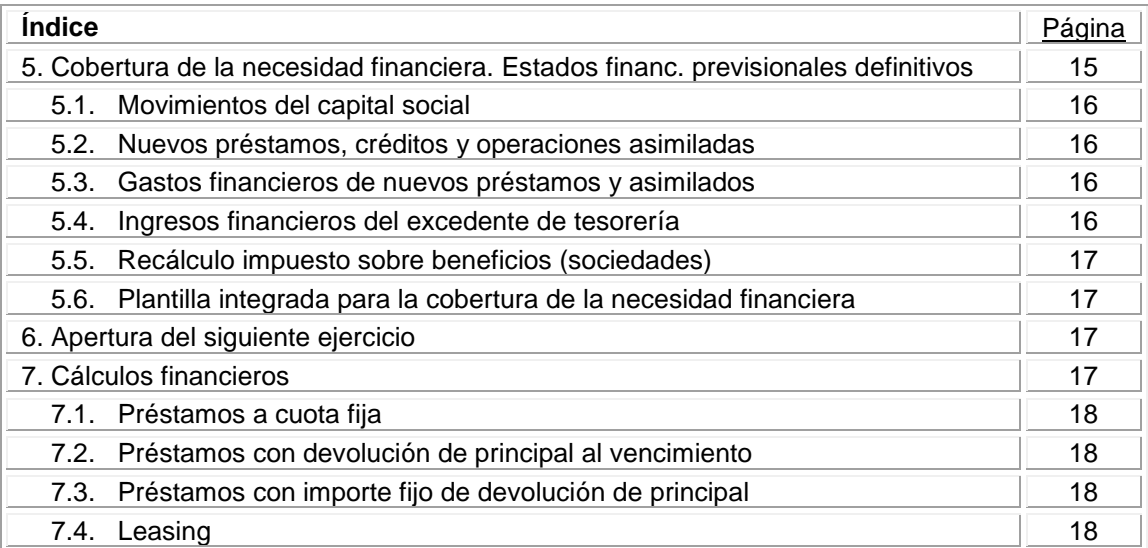

# **1. Introducción**

Finanplan-Plus es una aplicación informática que permite efectuar la planificación económico financiera anual de la empresa periodificada mensualmente. Se ejecuta en cualquier PC con sistema operativo Windows.

Partiendo de las previsiones realizadas por las diferentes áreas funcionales de la empresa y una vez entrados los datos en la aplicación, se obtienen los primeros estados financieros previsionales (cuenta de resultados, presupuesto de tesorería, generación de flujos libres de caja y balance de situación) que pondrán de manifiesto la necesidad financiera requerida por la empresa para el año que se planifica, con detalle mensual. Una vez determinada la forma de cubrir la necesidad financiera e incorporados a la aplicación los datos que se deriven de la misma, se obtendrán los estados financieros previsionales definitivos.

La entrada de datos se realiza de una manera guiada y amena, siguiendo los pasos que marca el menú arbolado de la aplicación y el presente manual de ayuda.

En la parte superior de la pantalla aparece un menú propio del software "Velneo" usado para la programación de Finanplan Plus (Archivo, Opciones, Ver, Ventana, Ayuda) y que no es necesario utilizar, puesto que las herramientas que incluye ya están contempladas en la propia aplicación cuando sea necesaria su utilización. Es posible que este menú no sea visible en determinadas versiones del sistema operativo Windows, en todo caso remarcar que no es necesaria su utilización.

Se desarrollan a continuación los apartados de la aplicación

# **2. Datos maestros y manual del usuario**

# **2.1. Ver el manual del usuario en formato .pdf**

Ejecutando esta opción se verá el presente formulario en formato .pdf

# **2.2. Introducir licencia**

Introducir en el apartado correspondiente el código de licencia Finanplan Plus suministrado por finanplan al comprar la aplicación. Luego salir del programa y volver a entrar para que la aplicación quede perfectamente activada y operativa.

# **2.3. Alta, baja y modificación de empresas**

Al ejecutar esta opción aparecerá una rejilla en la que se mostrarán el código y nombre de las empresas dadas de alta en la aplicación y si las mismas admiten planificación de costes por secciones o no. Haciendo clic encima de los datos de la empresa aparece un formulario que permite modificar los datos de la misma (código, nombre y activación para la planificación de costes por secciones) o eliminar la empresa (se borrarán también todos los datos le la planificación de la misma). Para dar de alta una nueva empresa se debe hacer clic en una línea en blanco de la rejilla y automáticamente aparecerá el formulario de alta. La aplicación puede gestionar infinitas empresas.

En el caso que se active la opción de planificación de costes por secciones se podrán entrar los ingresos y gastos de explotación clasificados por funciones (producción de bienes y servicios, comercialización y distribución, administración, investigación y desarrollo y otras secciones). Ello permitirá elaborar automáticamente la cuenta de resultados por funciones en formato NIC-NIIF.

# **2.4. Alta, baja y modificación de ejercicios**

Funciona de manera similar a la opción de empresas, en este caso dar de alta el ejercicio o año en el que se va a efectuar la planificación. Cada empresa admite un número indeterminado de ejercicios.

# **2.5. Datos fiscales**

Entrar en el formulario los tipos impositivos del IVA, Impuesto sobre Sociedades, Retenciones IRPF a profesionales y Retenciones por cobro de intereses y dividendos, vigentes en el momento. Estos datos sólo operan por defecto cuando se quieren ejecutar procesos automáticos y son siempre modificables desde los formularios de entrada de datos.

# **3. Fase I. Entrada de datos y determinación de la necesidad financiera.**

Seleccionar la empresa y el ejercicio de trabajo haciendo clic en la palabra *Empresa* y *Ejercicio* de la parte superior del menú y a continuación entrar los datos relativos a la planificación económico financiera.

# **3.1. Entrada balance apertura.**

Los primeros datos a cumplimentar son los relativos al balance de situación de apertura, es decir el balance de cierre del ejercicio inmediatamente anterior al que se desea planificar. Probablemente en el momento de realizar la planificación de un ejercicio no estará todavía cerrado el del ejercicio anterior, es por ello que éste será una estimación del mismo.

Resaltar que la partida *Pérdidas y ganancias* del ejercicio anterior ha de ser introducida en el balance de apertura en el apartado *Resultados de ejercicios anteriores*.

Todas la deudas financieras a largo y corto plazo (préstamos, créditos, leasing, etc.) se han de introducir en las partidas del pasivo *pasivos financieros a largo o corto plazo*.

El detalle de las partidas del balance de apertura es exhaustivo. Si se desea menor nivel de detalle utilizar el concepto *Otros .....* en los diversos desgloses de las partidas correspondientes.

### MUY IMPORTANTE:

En el caso de que la planificación haga referencia a una empresa de nueva creación, se deberá hacer clic en el botón aceptar del balance de apertura, en este caso con todos los campos con importe cero. Ello es así puesto que el clic en el mencionado botón ejecuta un proceso automático mediante el cuál se inicializan todos los registros de la empresa y ejercicio a planificar.

Antes de seguir con el proceso de la planificación se debe asegurar que el balance de apertura es correcto. Modificaciones posteriores del mismo obligarán a revisar algunos de los pasos siguientes de la planificación.

#### **3.2. Distribución resultados ejercicio anterior.**

Los resultado del ejercicio inmediatamente anterior al de la planificación tienen dos posibles destinos: dividendos o reservas. En el caso que se destinen a compensar pérdidas de ejercicios anteriores se aplicarán a reservas ya que desde el punto de vista estrictamente financiero esas pérdidas no son más que reservas negativas. Es por ello que si el resultado es negativo su destino será reservas (en este caso negativas).

Se ha de tener presente que la planificación ha de servir fundamentalmente para prever la situación económico financiera de la empresa, permitiendo tomar las decisiones adecuadas con márgenes de tiempo holgados, por encima de realizar la confección de unos estados financieros que cumplan escrupulosamente la normativa contable en vigor.

Es posible que una vez determinada la necesidad financiera sea necesario revisar la previsión de distribución de resultados efectuada al inicio del proceso de planificación al no ser viables pagos de dividendos previstos. Un cambio posterior de esta previsión únicamente obligará a revisar el apartado *pago de dividendos* en el caso que estuviera previsto su abono inicialmente y la liquidación de IRPF en el caso que el pago de los mimos esté sujeto a retención fiscal.

# **3.3. Entrada de ingresos y gastos de explotación.**

Al ejecutar esta instrucción aparecerá una rejilla con el detalle de los ingresos y gastos de explotación a planificar. Haciendo clic en la partida correspondiente se abrirá un formulario para entrar o modificar la previsión mensual para cada concepto.

En el caso de haber activado la opción de planificar costes por secciones al dar de alta la empresa, el formulario presentará para cada concepto de ingreso y gasto el detalle de las secciones.

Existe la opción de repartir automáticamente los importes linealmente a lo largo de los doce periodos entrando el total anual y haciendo clic en el botón "repartir linealmente".

Es importante asegurar la exactitud de los datos entrados antes de pasar al siguiente punto, modificaciones posteriores requieren volver a revisar la mayoría de los pasos.

Para ello es conveniente, una vez cumplimentado el siguiente punto (variación de existencias de productos terminados y productos en curso), visualizar la cuenta de resultados, en este caso cumplimentada hasta el resultado de explotación antes de provisiones, deterioros y resultados por enajenación de inmovilizado, ejecutando la opción cuenta de resultados del punto de menú consultas y listados.

#### **3.4. Variación existencias productos en curso y productos terminados.**

Si se está efectuando la planificación de una empresa industrial, será necesario determinar la variación mensual que experimentará el stock de productos terminados y en curso de fabricación.

Para ello se entrará la previsión de existencias al final de cada mes, para cada uno de los dos tipos de existencias y el sistema calculará la variación de existencias a incorporar a la cuenta de resultados.

Como en casos anteriores aparecerá una rejilla en la que se seleccionará con un clic el concepto a planificar.

# **3.5. Cobro- pago de ingresos-gastos de explotación.**

El siguiente paso consiste en determinar la manera como se cobrarán los ingresos y como se pagarán los gastos de explotación, de esta manera se obtendrá la previsión de cobros y pagos derivadas de los mismos obteniendo ya una parte del presupuesto de tesorería. De igual forma, como se verá en los siguientes puntos, determinaremos los saldos del balance de situación correspondientes a estos conceptos.

# **3.5.1. Cobro ingresos explotación.**

Los primeros datos a entrar corresponden al IVA asociado a los ingresos de cada periodo ya planificados en apartados anteriores. En el caso que todos los ingresos estén sujetos al impuesto se podrán cumplimentar automáticamente haciendo clic en el botón correspondiente al tipo de IVA en cuestión. Los porcentajes del impuesto correspondientes a cada uno de los tipos (super reducido, reducido y normal) se han introducido anteriormente en el apartado *datos maestros*. Siempre será posible modificar o introducir en cada casilla el IVA correspondiente a las ventas del periodo. En el supuesto de que la empresa venda productos o preste servicios sujetos a diferentes tipos tributarios, efectúe exportaciones o entregas intracomunitarias, se deberá calcular previamente el IVA de las ventas e introducirlo directamente en la casilla de cada mes.

El siguiente paso consiste en introducir la previsión de cobro de los ingresos más el IVA correspondiente. En el caso de que el periodo de cobro sea constante, se podrán introducir automáticamente los mismos haciendo clic en el botón correspondiente (contado -0-, un mes -30-, dos meses -60- , tres meses -90-). Este proceso automático cobrará solo los ingresos más el IVA del año en curso de la planificación, en el caso que existan saldos pendientes de cobro del ejercicio anterior se deberá prever su cobro introduciéndolo manualmente en la casilla correspondiente. Si los plazos de cobro son irregulares a lo largo de los periodos o no se corresponden con los periodos previstos para el cobro automático, se deberán introducir directamente en la casilla de cada periodo.

Una vez informados los datos en el formulario, el sistema calcula automáticamente el saldo pendiente de cobro al final de cada periodo, el mismo es el que figurará en el apartado correspondiente del balance de situación previsional.

NOTA IMPORTANTE: Una vez efectuada la previsión de IVA y cobro de los ingresos, el sistema genera los registros correspondientes en la base de datos. Si posteriormente se modifican las previsiones de ingresos se deberán volver a ejecutar los procesos de cálculo de IVA y previsión de cobros. En caso contrario el proyecto quedará descuadrado.

# **3.5.2. Pago otros gastos de explotación.**

El procedimiento es análogo al del punto anterior, en este caso en vez de *ingresos de explotación* se trata de *otros gastos de explotación* y la referencia a los cobros ha de entenderse como pagos.

En el caso que el servicio sea prestado por un profesional independiente, el sistema automáticamente ofrecerá la posibilidad de entrar la retención a cuenta del IRPF correspondiente, aplicando por defecto, si se ejecuta el proceso automático, el porcentaje introducido en el apartado *datos maestros.*

# **3.5.3. Pago sueldos y salarios.**

En la primera fila se muestra la previsión de sueldos y salarios planificada en el apartado *entrada de ingresos y gastos de explotación*. En el caso que la empresa abone pagas extraordinarias (muy frecuente en España), la nómina bruta a entrar en las casillas correspondientes del formulario no coincidirá con el gasto de sueldos y salarios, ya que éste incorpora mensualmente la parte proporcional de pagas extraordinarias devengadas y en los periodos en que se abona paga extraordinaria no la incorporan como gasto al haber sido periodificada la misma en los doce meses inmediatamente anteriores.

Seguidamente se entrará la previsión de descuento seguridad social correspondiente a la nómina de cada mes. Es posible incorporar automáticamente los datos entrando en la casilla al efecto el porcentaje de descuento sobre el gasto de sueldos y salarios y haciendo clic en el botón de ejecución automática. En el caso que el gasto no refleje adecuadamente la base de cotización a la seguridad social, se tendrá que calcular el descuento correspondiente a cada periodo e introducirlo manualmente.

Los siguientes datos a incorporar corresponden a la retención IRPF de la nómina del mes. Es posible también efectuar la entrada de datos automáticamente, entrando el porcentaje de retención previsto sobre la nómina bruta y haciendo clic en el botón de ejecución automático.

Para finalizar se efectuará la previsión de pago de la nómina neta (nómina bruta - descuento seguridad social - retención IRPF). Lo normal es pagar la nómina en el mismo mes en que se devenga, en este caso haremos clic en el botón automático, de lo contrario se entrará en la casilla mensual correspondiente el importe a pagar.

El sistema calcula automáticamente el saldo de *remuneraciones pendientes de pago,* que reflejará normalmente el importe de las pagas extraordinarias devengadas y no pagadas y en su caso el importe de las nóminas mensuales pendientes de pago.

# **3.5.4. Pago Seguridad Social.**

El sistema muestra automáticamente el saldo pendiente de pago del ejercicio anterior y el importe a pagar correspondiente al ejercicio a planificar. Estos importes corresponden a la suma de la cuota a cargo de la empresa y el importe correspondiente al trabajador, ya descontado en su nómina.

Lo normal es efectuar el pago el mes siguiente a su devengo, en este caso bastará con hacer clic en el botón *Automático 1 mes* para cumplimentar las casillas correspondientes al pago. Si el mismo se efectuara con diferente periodicidad, se entrarían los importes a pagar manualmente en el formulario.

# **3.5.5. Pago otros gastos de personal.**

Normalmente corresponden a servicios y suministros efectuados por acreedores en concepto de vestuario para el personal, cursos de formación, etc. Por ello su tratamiento es análogo al detallado en *Otros gastos de explotación.*

# **3.6. Entrada existencias y compras.**

Al ejecutar esta opción aparecerá una rejilla en la que se podrá seleccionar el tipo de existencias a planificar. En este caso se hace referencia a aquellas existencias que se compran a terceros, es decir mercaderías a vender directamente tal como se comprar o materias primas y otros aprovisionamientos necesarios para el proceso productivo. Haciendo clic en la línea deseada aparecerá el formulario de entrada de datos. En el mismo entraremos la previsión del saldo al final de cada periodo y el sistema automáticamente calculará las compras necesarias para conseguirlo, ya que son conocidos el saldo inicial (el final del año anterior), el consumo previsto y el saldo final deseado. La ecuación utilizada es la siguiente:

### *Existencias iniciales + Compras – Consumos = Existencias finales.*

Es posible planificar el saldo final deseado de cada tipo de existencias, en función de los meses de consumo que se quieran mantener en stock. Para ello haremos clic en el botón correspondiente del proceso automático.

# **3.7. Pago de compras de existencias.**

Al ejecutar esta opción aparecerá una rejilla en la que se podrá seleccionar el tipo de compras de existencias a pagar. Al hacer clic sobre una de ellas aparecerá el formulario. En el mismo se introducirá de forma manual o automática el IVA asociado a las compras y el pago previsto para cada periodo. El sistema calcula automáticamente el saldo pendiente de pago a proveedores.

# **3.8. Entrada de inversiones inmovilizado.**

Seleccionando esta opción se podrá elegir, haciendo clic en la línea correspondiente, cada uno de los tipos de inversión a planificar. Los conceptos hacen referencia al inmovilizado material, intangible, inversiones financieras a largo plazo (antes inmovilizado financiero), inmuebles de inversión y adquisición de acciones propias.

En el formulario entraremos la previsión de adquisiciones en cada periodo para cada concepto.

# **3.9. Pago inversiones en inmovilizado.**

La operativa para este concepto es parecida a las ya vistas anteriormente. Una vez introducidos los datos (previsión de IVA y pagos), de forma manual o automática, el sistema calculará el saldo final pendiente de pago a los proveedores de inmovilizado.

#### **3.10. Bajas de inmovilizado.**

Al ejecutar este punto aparecerá una rejilla en la que se seleccionará el tipo de elemento a dar de baja. En el formulario se informará en primer lugar el importe por el que se va a vender el activo correspondiente y seguidamente el IVA aplicable a la operación, en su caso. Si el elemento a dar de baja no se vende, se dejarán estos datos en blanco.

Una vez determinado el importe de la venta más el IVA asociado a la misma, se procederá a entrar la previsión del cobro de la misma en el periodo correspondiente. El sistema calculará automáticamente el saldo de deudores que figurará en el balance de situación previsional.

Por último se introducirá el valor en balance del bien a dar de baja, coste de adquisición deducidos deterioros y en su caso amortización acumulada. El programa mostrará automáticamente el beneficio o pérdida asociado a la operación, que el sistema incorporará automáticamente dentro de la partida correspondiente de la cuenta de resultados previsional.

# **3.11. Cobro subvenciones de inmovilizado.**

Las subvenciones de inmovilizado (antes llamadas de capital) van relacionadas con las adquisiciones de activos inmovilizados. Se imputarán inicialmente dentro del patrimonio neto y se tendrán que traspasar periódicamente a resultados en la misma proporción en que se amortizan los bienes que han dado derecho a su recepción, ello se informará en el apartado *Entrada de ingresos y gastos de explotación* visto anteriormente.

En la primera fila se informará el importe de las subvenciones concedidas en cada periodo. En la siguiente el importe a cobrar en el periodo que corresponda.

El sistema calculará automáticamente el saldo pendiente de cobro al final de cada periodo.

Igualmente el sistema calculará el saldo final de la partida del patrimonio neto *Subvenciones, donaciones y legados*, deduciendo del saldo del periodo anterior, el importe traspasado a resultados en el actual y adicionando el importe correspondiente a nuevas subvenciones recibidas.

#### **3.12. Venta y cobro de activos no corrientes mantenidos para la venta.**

Puesto que se trata de activos valorados a valor razonable, se asume que, en su caso, se van a vender por el importe al que figuran valorados. Entrar el importe y el IVA asociado a la venta en el periodo en el que esté previsto su venta y cobro. No se permite traspasar nuevos activos a esta partida durante el proceso de planificación, ya que si se prevén reclasificaciones a esta partida, han de realizarse en el balance del último ejercicio cerrado (balance de apertura del ejercicio que se planifica).

# **3.13. Entrada de provisiones de pasivo y deterioros del activo.**

En este apartado se planificarán las siguientes partidas:

Variación de deterioros del inmovilizado material, intangible, inversiones inmobiliarias e inversiones financieras a largo y corto plazo. Se trata de correcciones valorativas para adecuar el valor de estos activos a su valor de mercado o valor razonable, en el caso de que el mismo sea inferior al que figura en balance o de reversiones de correcciones efectuadas en ejercicios anteriores. No tiene mucho sentido planificar este tipo de partidas ya que ello supone asumir que se mantienen activos valorados por encima de su valor razonable en el momento actual, en este caso lo que procedería es corregir el valor en el momento presente. El mismo razonamiento es válido para el caso de reversiones de deterioros efectuados en años anteriores. De todas maneras se mantiene la posibilidad de planificar estos conceptos por si alguna circunstancia especial lo aconsejara.

Provisiones para riesgos y gastos a corto y largo plazo o reversiones de las mismas.

Variación de provisiones de tráfico (existencias y deudores).

Haciendo clic en la partida correspondiente se procederá a entrar los importes mensuales en cada una de ellas con signo positivo si se trata de deterioros o dotación de provisiones de pasivo y signo negativo si se trata de reversiones de los mismos conceptos.

# **3.14. Pago de provisiones de pasivo.**

En el caso de que proceda efectuar el pago de algún saldo pendiente del ejercicio anterior por este concepto se informará en este apartado.

# **3.15. Pago otros acreedores a corto plazo.**

En el caso de que proceda efectuar el pago de algún saldo pendiente del ejercicio anterior por este concepto se informará en este apartado. No está previsto generar nuevos saldos por este indeterminado concepto en el proceso de planificación.

# **3.16. Cobro otros deudores.**

En el caso de que proceda planificar el cobro de algún saldo pendiente del ejercicio anterior por este concepto se informará en este apartado. No está previsto generar nuevos saldos por este concepto en el proceso de planificación.

# **3.17. Ingresos financieros.**

Se han considerado, a efectos de la planificación, solo aquellos ingresos que provengan de intereses de depósito, préstamos concedidos y otras inversiones financieras y los dividendos a recibir por participaciones en el capital de otras empresas. Se excluyen los ingresos por descuentos por pronto pago a proveedores y acreedores que se considerarán como menor valor de las compras y gastos correspondientes y las diferencias positivas de cambio. En el caso que la empresa efectúe operaciones en otras divisas (préstamos, compras, ventas, etc.) lo razonable será efectuar la previsión de las mismas estimando un tipo de cambio para cada una de las divisas, es por ello que la planificación no puede incorporar este concepto.

Haciendo clic en la línea de la rejilla aparecerá el formulario de entrada de datos.

En esta primera fase de la planificación se introducirán únicamente aquellos ingresos financieros ya comprometidos en el ejercicio anterior y que se producirán en el presente (por ejemplo dividendos por participaciones en el capital de otras empresas e inversiones financieras que se piensan mantener en cartera durante el ejercicio a planificar). Una vez determinada la necesidad financiera, en el caso que la misma suponga un excedente de fondos y decidida la manera en que se van a invertir, se procederá a modificar esta primera previsión, incorporando los ingresos procedentes de la nueva situación, pero este último paso será estudiado detenidamente más adelante.

Seguidamente se introducirá en el apartado llamado *cobros brutos,* la previsión de cobros antes de aplicar, en su caso, la retención fiscal a cuenta correspondiente*.* En el supuesto de que el ingreso contable se devengue en el momento que se cobra, se puede ejecutar el proceso automático que incorpora automáticamente los datos a este apartado.

Por último se introducirá, si procede, de forma manual o automática, la retención fiscal a cuenta practicada por el pagador. El porcentaje que se utiliza en el proceso automático es el mismo que se ha informado en el apartado *Datos maestros, Retenciones por cobro de dividendos e intereses*.

#### **3.18. Gastos financieros.**

El sistema los clasifica en dos tipos: *intereses* y *otros gastos financieros.* Los primeros corresponden a los intereses devengados y pagados por la utilización de capitales de terceros (préstamos, créditos, leasing, descuento comercial, aplazamiento de pago, etc.), los segundos son gastos derivados de otras operaciones financieras, fundamentalmente gastos de formalización de operaciones. Aquellos cargos efectuados por "servicios bancarios", como pueden ser las comisiones por cobro de recibos, comisiones por impagados, etc. se suelen imputar a *servicios bancarios y similares* (Otros gastos de explotación).

En esta primera fase de la planificación se introducirán únicamente aquellos gastos financieros ya comprometidos en el ejercicio anterior y que se producirán en el presente (por ejemplo préstamos, créditos, ... formalizados en otros ejercicios y que permanecen dispuestos en el presente) y todos aquellos que ineludiblemente se van a producir. Una vez determinada la necesidad financiera, en el caso que la misma suponga una necesidad de fondos y decidida la manera en que se va a cubrir, se procederá a modificar, en su caso, esta primera previsión, incorporando los gastos procedentes de la nueva situación, pero este último paso será estudiado detenidamente más adelante.

Haciendo clic en la fila de los intereses aparece el formulario de entrada de datos, primero se introducirá el gasto devengado y luego el pago de los intereses. Si ambas magnitudes coinciden en el tiempo se puede ejecutar el proceso automático de pago. El sistema calcula automáticamente el saldo pendiente de pago por intereses devengados (gastos) que no han sido todavía pagados.

En el formulario de otros gastos financieros, se introducirá la previsión de gastos por este concepto. El sistema obliga, en este caso, a hacer coincidir el gasto con el pago.

No se contempla la posibilidad de imputar al activo estos gastos, ya que su distribución a lo largo de los años no tiene sentido, al no afectar los mismos al resultado de explotación, además de no estar permitida, en general, tal práctica en la vigente normativa contable.

# **3.19. Entrada inversiones financieras a corto plazo.**

Haciendo clic en la partida correspondiente se introducirán las previsiones para cada uno de los conceptos. El pago de las mismas se entrará en el apartado siguiente.

# **3.20. Pago de inversiones financieras a corto plazo.**

Haciendo clic en la partida correspondiente se procederá a pagar las inversiones planificadas en el punto anterior. El sistema calcula automáticamente, en su caso, el saldo pendiente de pago por este concepto.

#### **3.21. Bajas de inversiones financieras a corto plazo.**

La operativa de este apartado es análoga a las bajas de inmovilizado (apartado 3.10).

# **3.22. Liquidación de dividendos.**

En el formulario se mostrarán, en el periodo correspondiente, los dividendos a pagar planificados en el punto *distribución de resultados del ejercicio anterior*.

Se introducirá, en su caso, la retención fiscal aplicable a los mismos, de manera manual o automática. El proceso automático aplica el porcentaje introducido en el apartado *datos fiscales* para el concepto *retenciones por cobro de dividendos e intereses*.

Por último se entrará la previsión de pago de los mismos y, en su caso, del importe pendiente del ejercicio anterior. El sistema calculará de manera automática el saldo de *acreedores por dividendos* correspondiente al final de cada periodo.

#### **3.23. Liquidación retenciones impuesta renta personas físicas.**

El formulario mostrará el importe total de las retenciones practicadas en cada periodo, para los diferentes conceptos (salarios, servicios de profesionales y pago de dividendos) y el saldo pendiente de pago del ejercicio anterior.

El pago de la liquidación se podrá entrar de manera manual o automática. En este último caso se podrá elegir entre liquidación mensual o trimestral, en función del régimen al que esté acogida la empresa. La liquidación mensual paga el saldo del ejercicio anterior en el periodo 1, las retenciones del periodo 1 en el 2, etc. La liquidación trimestral paga el saldo del ejercicio anterior en el periodo 1, las retenciones de los periodos 1,2 y 3 en el 4, las del los periodos 4,5 y 6 en el 7 y las de los periodos 7,8 y 9 en el 10, quedando las retenciones del último trimestre pendientes de pago para el ejercicio siguiente. Si el ejercicio de la empresa no coincide con el año natural (inicio el 1 de enero y fin el 31 de diciembre) se tendrá que entrar manualmente la previsión de pago de las retenciones.

#### **3.24. Préstamos, créditos y operaciones asimiladas.**

Se unifican en un único concepto todas las operaciones de financiación con utilización de capitales cedidos por terceros (préstamos, créditos, leasing, empréstitos emitidos, etc.) ya que desde el punto de vista de la planificación financiera son operaciones asimiladas, a pesar de las diferencias jurídicas y operativas que cada uno de ellas pueda plantear. Al igual que en la mayoría de los items de la planificación, el usuario ha de desarrollar, previamente a la entrada de datos, los detalles de cada una de las partidas que se incorporarán al programa de forma agregada.

En este caso solo se entrarán los datos agregados de aquellas operaciones ya comprometidas en el ejercicio anterior o aquellas que se van a producir de manera ineludible. Una vez determinada la necesidad financiera y decidida la manera en que se va a cubrir, se procederá a modificar, en su caso, esta primera previsión, incorporando los datos procedentes de la nueva situación, pero este último paso será estudiado detenidamente más adelante.

Se clasifican estas operaciones en largo plazo (vencimiento superior al año) o corto plazo (hasta un año).

Haciendo clic primero en *préstamo y asimilados a l.p.* se presentará el formulario de entrada de datos correspondiente. En el mismo se introducirán, en el periodo correspondiente, los nuevos préstamos a formalizar, los traspasos a corto plazo que se vayan a producir en función del calendario de devolución de los mismos y, en su caso, las amortizaciones anticipadas a realizar. El sistema calculará automáticamente el saldo al final de cada periodo por este concepto.

Seguidamente se ejecutará el formulario de *préstamos y asimilados a c.p.,* en este caso introduciendo los nuevos préstamos a formalizar y las devoluciones ya comprometidas. El sistema incorporará los traspasos procedentes de largo plazo y calculará automáticamente el saldo al final de cada periodo.

Es importante comprobar que exista correlación entre los datos aquí entrados y los que figuran en el apartado *gastos financieros* planificado anteriormente.

# **3.25. Cobro accionistas desembolsos exigidos.**

Se planificarán en este apartado los cobros por desembolsos pendientes de capital social, por parte de los accionistas de la empresa.

Una vez entrado el cobro en la casilla correspondiente, el sistema mostrará automáticamente el saldo al final de cada periodo para esta rúbrica.

#### **3.26. Liquidación IVA.**

Ejecutando esta opción aparecerá el formulario de liquidación. El sistema mostrará el saldo inicial del ejercicio, *Hacienda acreedor por IVA* (Positivo) o *Hacienda deudor por IVA* (Negativo), el importe total del IVA repercutido y soportado en cada periodo y el saldo final de cada mes antes de efectuar la liquidación.

Se entrará el pago a realizar de forma manual o automática, en este último caso el sistema permite efectuar la liquidación mensual o trimestral de manera similar a la detallada en el apartado *liquidación retenciones IRPF*. (apartado 3.23).

El proceso automático prevé que las liquidaciones a favor de la empresa por este concepto se compensen en futuros periodos. En el supuesto que existan cantidades previstas a cobrar de la Hacienda Pública, se deberán entrar las previsiones manualmente y el cobro previsto con signo negativo.

El sistema calculará el saldo al final de cada periodo con el signo correspondiente. Automáticamente lo situará en el pasivo del balance en caso que sea acreedor (saldo positivo) o en el activo en el supuesto que sea deudor (saldo negativo).

# **3.27. Resultado por operaciones interrumpidas.**

Se planificarán en este apartado los resultados por este concepto previstos en cada periodo.

# **3.28. Liquidación impuesto sobre beneficios (sociedades) corriente.**

En el formulario se visualizará en la primera fila, a título orientativo, el resultado antes de impuestos de cada periodo y de las retenciones a cuenta que hayan sido efectuadas por terceros (abono de intereses, dividendos, cupones, etc.).

Seguidamente se entrará el gasto por impuesto corriente en cada periodo. En el caso que la base imponible del impuesto coincida con el resultado antes de impuestos, será posible ejecutar el proceso automático de cálculo que aplicará el tipo tributario (entrado en el apartado datos maestros) al resultado antes de impuestos. En caso de no coincidir, se introducirá el importe manualmente en la casilla de cada periodo.

Por último se introducirán en cada periodo los pagos previstos para este concepto. Los mismos corresponderán normalmente al pago de la cuota pendiente del ejercicio anterior y a los pagos a cuenta a efectuar en el año que se planifica. Si existen cobros previstos por este concepto (por ejemplo devoluciones pendientes de años anteriores) se entrará el importe previsto a cobrar, en el periodo correspondiente, con signo negativo.

El sistema calculará automáticamente el saldo al final de cada periodo y lo incluirá en el balance de situación de acuerdo con los criterios de signo explicados en el apartado anterior (+ Hacienda acreedor y – Hacienda deudor).

En esta primera fase estos datos tienen carácter previsional, ya que una vez cubierta la necesidad financiera en la fase 2, será necesario el recálculo del impuesto. Más adelante se estudia detalladamente este proceso.

#### **3.29. Variación activos por impuesto diferido.**

Se introducirán en este apartado los aumentos o disminuciones previstos para este concepto. Un aumento (disminución) por este concepto va a suponer una disminución (aumento) del gasto por impuesto sobre sociedades devengado en el ejercicio.

# **3.30. Variación pasivos por impuesto diferido.**

Se introducirán en este apartado los aumentos o disminuciones previstos para este concepto. Un aumento (disminución) por este concepto va a suponer un aumento (disminución) del gasto por impuesto sobre sociedades devengado en el ejercicio.

# **4. Necesidad financiera. Estados financieros previsionales (provisionales).**

Ya finalizada la primera fase de entrada de datos, se estará en condiciones de ver cuál es la necesidad financiera asociada a las previsiones para el ejercicio que se ha planificado. Una vez cubierta la misma se obtendrán los estados financieros previsionales definitivos.

Haciendo clic en el apartado del **menú** *Consultas y detalles* se podrán de visualizar, entre otros informes, los estados financieros previsionales.

# **4.1. Generación informes en Microsoft Excel**

Al ejecutar esta opción se generará un fichero Excel con cuatro pestañas, que incluyen la cuenta de resultados previsional, el presupuesto de tesorería, el balance de situación previsional y el estado de generación de flujos de caja previsional.

El fichero se guarda en la carpeta donde se instala el programa, con el nombre de la empresa y el ejercicio analizado.

#### **4.2. Cuenta de resultados por naturaleza.**

El sistema presenta en primer lugar una rejilla en la que constan las principales magnitudes de la misma. Seleccionando el botón a pie de página "ver informe" se presenta el mismo en pantalla. Se podrá imprimir el informe haciendo clic en el botón correspondiente.

Se ha de tener presente que esta cuenta de resultados no es todavía la definitiva, ya que resta pendiente de cobertura la necesidad financiera y su posible impacto en los ingresos y gastos financieros que hará variar el resultado de actividades ordinarias, antes y después de impuestos.

# **4.3. Presupuesto de tesorería.**

El sistema presenta en primer lugar una rejilla en la que constan las principales magnitudes del mismo. A través del botón a pie de página se puede visualizar el informe y posteriormente imprimirlo.

En primer lugar se detallan los cobros operativos previstos y seguidamente los pagos operativos. Son aquellos relacionados con la actividad económica de la empresa y que se producen de forma sistemática. La diferencia entre cobros y pagos representa el exceso o defecto de dinero generado por estos conceptos. En una primera fila se detalla la diferencia mensual (cobros del mes menos pagos del mes) y en la siguiente la diferencia acumulada (cobros menos pagos acumulados desde el inicio del ejercicio, o si se quiere cobros menos pagos acumulados del periodo anterior, más cobros menos pagos del mes).

Seguidamente se muestran los cobros y los pagos no operativos y la diferencia mensual o acumulada asociada a los mismos. Se incluyen en este apartado las operaciones de financiación (préstamos, créditos, incrementos de capital, etc.), los gastos financieros, las inversiones en inmovilizado, inversiones financieras temporales, ingresos financieros, gastos e ingresos extraordinarios y pago de dividendos.

Más abajo aparece detallada la diferencia total, mensual y acumulada (cobros totales menos pagos totales) y que refleja la necesidad financiera asociada a las previsiones, en positivo implica que sobra dinero y el proyecto será generador de caja y en negativo que el proyecto necesita financiación adicional (falta dinero).

El haber separado en dos partes el presupuesto, ordinario y no ordinario, permite evaluar más fácilmente el motivo por el que aparece la necesidad financiera. Un déficit en el presupuesto ordinario significa que la actividad comercial o industrial que realiza la empresa es deficitaria en términos de caja (dinero). En principio ello es preocupante y merece, tal vez, un replanteamiento del negocio, ya que si esta situación perdura en varios ejercicios la viabilidad financiera de la empresa estaría seriamente amenazada.

Si es el presupuesto no ordinario el que provoca déficit de caja en el ejercicio, puede ser debido a que el mismo sea intensivo en inversiones a rentabilizar en años venideros, a que se vayan a tener que amortizar préstamos y asimilados formalizados en ejercicios anteriores, a la carga financiera (intereses) de las deudas onerosas contraídas con anterioridad, etc.

Ya por último se visualizara el saldo de tesorería previsto al final de cada periodo, sumando al saldo inicial la necesidad financiera (con su signo) acumulada en cada mes.

Como se ha visto, el presupuesto de tesorería instrumentado adecuadamente proporciona una valiosa información y es de vital importancia a la hora de tomar las decisiones correspondientes para, en su caso, cubrir con las operaciones financieras adecuadas a cada situación, la necesidad de fondos asociada al proyecto anual.

# **4.4. Balance de situación.**

Al igual que en los dos casos anteriores, el sistema presenta en primer lugar una rejilla en la que constan las principales magnitudes del mismo. Pulsado el botón "ver informe" se visualizará por pantalla con detalle, además de algunos ratios y magnitudes combinadas básicas.

En este momento el balance, al igual que los demás estados financieros, es provisional. Queda pendiente la cobertura de la necesidad financiera para obtener el estado previsional definitivo.

Se observa que en el apartado tesorería del activo aparece el mismo saldo que se había visto en el presupuesto de tesorería (de no ser así la planificación está descuadrada y conviene repasar los formularios de entrada de datos).

Esta situación es la que se tendrá que "resolver" en el segundo paso de la planificación. Si falta dinero (tesorería negativa) se tendrán que buscar las fuentes de financiación adecuadas para este déficit o, en su caso, renunciar a alguna de las inversiones previstas para el ejercicio. Si sobra dinero (caja positiva) se podrá invertir el sobrante en algunos productos financieros que generen ingresos financieros, aumentar el dividendo o devolver aportaciones a los accionistas, amortizar anticipadamente algún préstamo formalizado en ejercicios anteriores, adelantar a este ejercicio inversiones previstas para los siguientes, etc.

El informe muestra también los ratios de endeudamiento, solvencia y el fondo de maniobra. Evidentemente, al igual que el balance, son provisionales a la espera de efectuar la cobertura de la necesidad financiera.

#### **4.5. Estado de generación de flujos libres de caja (***free cash flow)***.**

El sistema presenta en primer lugar una rejilla en la que constan las principales magnitudes del mismo. Al igual que en los apartados anteriores será posible verlo e imprimirlo.

Este estado financiero mostrará la necesidad financiera asociada a nuestras previsiones por el llamado "método indirecto". Combinando partidas de la cuenta de resultados y variaciones producidas en el balance de situación se calculará, al igual que con el presupuesto de tesorería, la necesidad financiera. Es un estado financiero muy útil ya que permite analizar las causas que provocan el déficit o superávit de caja desde un punto de vista económico (gastos, ingresos, inversiones, etc.) y complementa al punto de vista financiero que aporta el presupuesto de tesorería (cobros y pagos). Evidentemente la necesidad financiera calculada en ambos ha de coincidir, de lo contrario se deberán repasar las previsiones entradas en el modelo, ya que seguro que se ha cometido algún error (por ejemplo modificar a posteriori un ingreso, gasto, inversión, etc. y no corregir el cobro o pago asociado, o la liquidación del IVA e impuesto sobre sociedades, etc.).

Al ser este un estado financiero poco conocido se explica con detalle a continuación:

El primer concepto es el resultado de explotación, EBIT en terminología anglo sajona (*Earnig Before Interest and Tax* –beneficio antes de intereses e impuestos-).

Sumando al EBIT aquellos gastos no pagables (amortizaciones, deterioros y provisiones) y restando los ingresos no cobrables (subvenciones de inmovilizado imputadas a resultados y, en su caso, aplicación de provisiones.) se obtiene el Cash Flow de Explotación, Resultado bruto de explotación o EBITDA. Esta magnitud, muy utilizada actualmente por los analistas financieros, pretende representar el superávit expresado en términos de caja por el negocio desarrollado. No hay que ser un gran experto en finanzas para darse cuenta que el EBITDA no es una magnitud relevante para el análisis empresarial, basta pensar en una empresa que durante un mes vende mucho y no cobra nada, el EBITDA será probablemente muy alto pero el flujo de caja será cero o negativo.

Si al Cash Flow de Explotación o EBITDA se le restan las inversiones en capital circulante (o se suman las desinversiones, en su caso) se soluciona el problema detallado en el anterior párrafo. Si la empresa vende mucho y no cobra nada, su capital circulante aumenta en la misma proporción y la nueva magnitud obtenida refleja perfectamente esta contingencia.

El capital circulante o capital de trabajo es el resultado de sumar el activo corriente no financiero (existencias, deudores y activos no corrientes mantenidos para la venta) y restar el pasivo corriente no financiero (acreedores a corto plazo menos préstamos, créditos y operaciones asimiladas). Representa la inversión realizada en activos corrientes no financieros (existencias, clientes, etc.) deducida la financiación facilitada por los acreedores no financieros (proveedores, etc.).

Para obtener el Free Cash Flow Operativo (flujo libre de caja de explotación), se restarán a la magnitud anterior las inversiones en inmovilizado y sumarán, en su caso, las subvenciones a recibir relacionadas con las mismas. Este concepto representa la caja generada por el negocio una vez realizadas las inversiones necesarias. Este flujo de fondos generado más, en su caso, los ingresos por ventas de inmovilizado estará disponible (en caso de ser positivo) para pagar intereses de deudas y el impuesto sobre sociedades. Una vez deducidos del Free Cahs Flow operativo los conceptos anteriores se obtiene el Flujo Libre de Caja o Free Cash Flow, que representa, de ser positivo, el dinero generado por la empresa en el periodo correspondiente.

Una vez restadas, o sumadas en su caso, las operaciones de financiación (capital, préstamos, inversiones financieras, etc.) y el pago de dividendos, se obtendrá la variación de la tesorería de la empresa correspondiente al periodo en el que se han calculado las magnitudes correspondientes. Dicho resultado ha de coincidir con la necesidad financiera calculada con el presupuesto de tesorería, de no ser así significa que hemos cometido algún error durante el proceso de entrada de datos.

# **4.6. Cuenta de resultados por funciones y cálculo del coste de las ventas.**

En el caso de haber activado, al dar de alta la empresa, la opción de planificación de ingresos y gastos de explotación por secciones, será posible visualizar el detalle de la cuenta de resultados por funciones en formato NIC-NIIF, el cálculo del coste de las ventas y la relación de algunas magnitudes importantes con respecto a la cifra de ventas..

El sistema presenta en primer lugar una rejilla en la que se visualiza el resultado neto planificado, seleccionando en la barra superior la opción *Archivo-Presentar informe* se visualizará por pantalla el informe. Se podrá imprimir haciendo clic en el botón correspondiente.

# **4.7. Detalle costes por secciones.**

En el caso de haber activado, al dar de alta la empresa, la opción de planificación de ingresos y gastos de explotación por secciones, será posible visualizar el detalle de los costes planificados clasificados por secciones.

El sistema presenta en primer lugar una rejilla en la que se visualiza el resultado de explotación planificado, seleccionando en la barra superior la opción *Archivo-Presentar informe* se visualizará por pantalla el informe. Se podrá imprimir haciendo clic en el botón correspondiente.

# **5. Cobertura de la necesidad financiera. Estados financieros previsionales definitivos.**

Una vez calculada la necesidad financiera se deberá proceder a prever las operaciones para efectuar su cobertura.

Si la misma es positiva (se genera dinero) podrá optarse por colocar estos excedentes en algún producto financiero que aporte una rentabilidad adicional a la empresa (depósitos a plazo, eurodepósitos, cuentas remuneradas y demás posibles inversiones financieras temporales), aumentar el pago de dividendos, anticipar la amortización de préstamos, devolver capital a los accionistas, etc.

Si la necesidad financiera es negativa (falta dinero) se podrá optar por formalizar préstamos, créditos, leasing, ampliaciones de capital o renunciar o retrasar alguna de las inversiones previstas para el año que se planifica. Este último caso puede obligar a replantear totalmente la planificación efectuada.

Si se opta por el endeudamiento (préstamos, etc.) se deberá prever adecuadamente los plazos de devolución con el fin de adaptarlas a los flujos de fondos generados en el futuro y asegurarse que los intereses adicionales de los mismos no suponen poner en pérdidas la cuenta de resultados y que podrán ser pagados puntualmente.

Al final del proceso se obtendrán los estados financieros pevisionales definitivos para el año que se ha planificado.

# **5.1. Movimientos del capital social.**

Una opción para cubrir la necesidad financiera consiste en requerir aportaciones adicionales de capital o, en caso de excedente, devolver aportaciones previamente realizadas por los accionistas o socios.

Ejecutando la opción se mostrará el formulario de entrada de datos donde a título informativo aparece la necesidad financiera mensual y el saldo que muestra la tesorería una vez finalizada la primera fase de la planificación. En caso de querer equilibrar la tesorería con este instrumento, se entrarán en el mes correspondiente las cantidades de capital a ampliar o reducir. Haciendo clic en el botón *Ver nueva necesidad financiera* el sistema mostrará la situación de la tesorería una vez entrados los datos correspondientes.

Se deberá tener presente que en caso de necesidad de fondos, la cobertura con este concepto puede penalizar la rentabilidad de los fondos propios (ROE), además de ser necesario el consentimiento por parte de la junta general de accionistas o socios para su formalización.

Se ha optado, dado el motivo de estas operaciones, en imputar los gastos accesorios de las mismas como *Otros gastos financieros* (a planificar en el siguiente apartado de gastos financieros). Es habitual contabilizar este concepto, a efectos de periodificación anual, en el activo del balance, sin embargo la realidad contrasta que el gasto y el pago se producen ineludiblemente en el momento de efectuar la operación, tal como reflejan las normas internacionales de contabilidad.

Como en los casos anteriores, el sistema calculará automáticamente el saldo de capital social al final de cada periodo.

#### **5.2. Nuevos préstamos, créditos y operaciones asimiladas.**

En caso de falta de fondos se podrá optar por recurrir a terceros para obtener los recursos (normalmente entidades financieras). Estas operaciones tienen inherentes costes financieros (intereses) que habrá que calcular e introducir en el siguiente apartado de la planificación financiera. El tipo de operación a formalizar dependerá del origen de la necesidad financiera y de la capacidad de atender los intereses y devoluciones de capital comprometidas.

Al activar la opción se visualizará una rejilla para elegir el plazo de la operación (corto o largo) y se procederá análogamente a lo visto en el apartado correspondiente a las operaciones ya planificadas por el mismo concepto y comprometidas en ejercicios anteriores (punto 3.23). Al igual que en el apartado anterior se visualizará la necesidad financiera mensual y el saldo de tesorería existente antes de ejecutar la opción y se podrá verificar con un clic la nueva situación una vez introducidas las partidas correspondientes.

#### **5.3. Gastos financieros de nuevos préstamos y asimilados.**

Se entrarán en este apartado los intereses y otros costes financieros asociados a las operaciones financieras vistas en los dos puntos anteriores (intereses y gastos de formalización). La entrada de datos es idéntica a la señalada en el apartado 3.17. *Gastos financieros* visto anteriormente.

El sistema mostrará la situación de tesorería existente antes de ejecutar esta opción y permitirá ver el nuevo saldo con un clic en el botón correspondiente.

Es probable que para "afinar" el saldo final de tesorería planificado se tenga que repetir el proceso visto en este apartado 5. varias veces, efectuando pequeños ajustes hasta que el saldo quede acorde con el objetivo previsto. Si se ha cubierto la necesidad financiera asociada a las previsiones con préstamos u operaciones asimiladas, el coste financiero introducido posteriormente puede volver a generar déficit de tesorería. Redundando un par de veces el proceso se puede obtener el cuadre aproximado de la tesorería.

#### **5.4. Ingresos financieros del excedente de tesorería.**

Si las previsiones arrojan excedentes de tesorería y es posible obtener rendimiento financiero de los mismos mediante depósitos, cuentas remuneradas, etc., se entrará la previsión de intereses asociada en el formulario. El procedimiento es análogo al visto en el punto 3.16 *Ingresos financieros*. El formulario permite ver el saldo de tesorería antes de la entrada de datos y visualizar la nueva situación con un clic.

# **5.5. Recálculo impuesto sobre sociedades.**

Las anteriores operaciones de cobertura provocarán modificaciones en el resultado antes de impuestos y consecuentemente obligarán al recálculo del impuesto. Ello puede provocar nuevamente pequeñas modificaciones en el saldo final de tesorería en el caso que se varíen los pagos a cuenta del impuesto. Redundando un par de veces los cuatro apartados anteriores podremos obtener un cuadre muy aproximado del saldo deseado de la misma.

Finalizado este último punto, se obtienen los estados financieros previsionales definitivos y queda cerrado el proceso de planificación económico financiera del ejercicio.

# **5.6. Plantilla integrada para la cobertura de la necesidad financiera.**

En un único formulario se planificarán las operaciones necesarias para cubrir el déficit o superávit de tesorería puesto de manifiesto en la primera fase de la planificación.

A medida que se entran los datos, se muestra automáticamente como va quedando la necesidad financiera mensual y el saldo final de tesorería. Una vez acabada la entrada de operaciones, pulsando el botón aceptar, se incorporarán automáticamente los datos en el sistema.

Es importante resaltar que si se ejecuta por segunda vez la plantilla, la situación inicial de tesorería mostrada será la generada en el proceso anterior y no la que se tenía al finalizar la primera fase de la planificación. Ello permite iterar las veces necesarias el proceso hasta obtener la situación final de tesorería deseada por el planificador.

Es muy importante tener en cuenta que en el caso que se planifiquen nuevos gastos o ingresos financieros, variará la cuenta de resultados y será necesario posteriormente recalcular el impuesto sobre sociedades. En el caso que ello obligue a modificar los pagos a cuenta de dicho impuesto, variará de nuevo la necesidad financiera y el saldo de tesorería. Reiterando el proceso dos o tres veces se conseguirá ajustar la tesorería al nivel deseado.

# **6. Apertura siguiente ejercicio.**

Una vez finalizada la planificación financiera del ejercicio "n" y efectuada la cobertura de la necesidad financiera se puede proceder a efectuar la del año "n+1". Ejecutando esta opción el programa confeccionará automáticamente el Balance de Apertura del ejercicio "n+1" a partir de los saldos finales resultantes de la planificación del año "n".

Cuando se haya realizado este proceso es necesario situarse en el balance de apertura del ejercicio "n+1", comprobar que el balance final del año "n" coincide con el de apertura del año "n+1" y pulsar el botón "Grabar y salir" para que se inicialicen adecuadamente los ficheros de dicho ejercicio.

# **7. Cálculos financieros.**

Este módulo permite simular el detalle, por periodos de amortización y pago de intereses, correspondiente a algunos tipos de operaciones financieras habituales. Es una herramienta adicional, no enlazada con el proceso de planificación.

# **7.1. Préstamos a cuota fija (principal + intereses).**

Ejecutando esta opción el sistema mostrará una rejilla en la que se visualizarán las operaciones calculadas previamente. Si se desea simular un nuevo préstamo se debe hacer clic en una fila en blanco de la rejilla y aparece automáticamente el formulario de entrada de datos. Se introducirá el importe total del préstamo, el tipo de interés nominal anual, el número de cuotas totales del préstamos y la periodicidad de las mismas (mensual, trimestral, semestral o anual). El sistema mostrará automáticamente la cuota total a pagar en cada periodo. Haciendo clic en "Generar detalle cuotas" se mostrara el detalle de cada una, referente a principal inicial, pago de intereses, devolución del importe prestado y principal final. Se pueden imprimir en un informe los datos básicos del préstamo y el detalle de las cuotas haciendo clic en el botón correspondiente.

# **7.2. Préstamos con devolución de principal total al vencimiento.**

Procediendo como en el caso anterior se introducirán los datos básicos en el formulario. En este caso el principal del préstamo (importe prestado) se devuelve en su totalidad al vencimiento, por lo tanto habrá que indicar la periodicidad del pago de intereses (mensual, trimestral, semestral o anual) y el número total de periodos de pago de intereses del préstamo (expresado en la misma unidad anterior - meses, trimestres, semestres o años -). Se generará el detalle de cuotas y si se desea se imprimirán los datos básicos del préstamo y el detalle periódico de pagos a realizar.

# **7.3. Préstamos con importe fijo de devolución de principal.**

Procediendo como en los casos anteriores se introducirán los datos básicos en el formulario. En este caso el principal del préstamo (importe prestado) se devuelve en cantidades fijas periódicas y los intereses se abonan igualmente periódicamente, por lo tanto habrá que indicar con que periodicidad se pagan los intereses (mensual, trimestral, semestral o anual), cada cuantos periodos (expresados en la unidad seleccionada para el pago de intereses) se devuelve el principal y el número total de periodos de duración del préstamo (expresado igualmente en la unidad seleccionada para el pago de intereses). Se generará el detalle de cuotas y si se desea se imprimirán los datos básicos del préstamo y el detalle periódico de pagos a realizar.

# **7.4. Leasing (Arrendamiento financiero).**

Ejecutando esta opción el sistema mostrará una rejilla en la que se visualizarán las operaciones calculadas previamente. Si se desea simular un nuevo leasing se debe hacer clic en una fila en blanco de la rejilla y aparece automáticamente el formulario de entrada de datos. Se introducirá el valor al contado del bien objeto del arrendamiento financiero (sin IVA), el tipo de interés nominal anual de la operación, el número de cuotas totales del leasing (incluida la cuota del valor residual) , el tipo de IVA aplicable a las cuotas, la periodicidad de las mismas (mensual, trimestral, semestral o anual) y el valor residual estipulado en el contrato. Como es habitual que las entidades financieras propongan que el valor residual sea igual a una de las cuotas del leasing, es posible marcar esta opción. Si el mismo es diferente al valor de una cuota se entrará manualmente dicho importe. Una vez entrados los datos básicos el sistema mostrará el importe de cada cuota, el IVA de las misma y el importe total a pagar (Cuota + IVA). Haciendo clic en "Generar detalle cuotas" se mostrara el detalle de cada una, referente a principal inicial, pago de intereses, recuperación del coste del bien, principal final, cuota, IVA y total. Así como el importe del valor residual, el IVA del mismo y el total a pagar por dicho concepto. Se pueden imprimir en un informe los datos básicos del leasing y el detalle de las cuotas haciendo clic en el botón correspondiente.